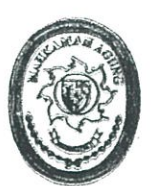

#### SEKRETARIS MAHKAMAH AGUNG REPUBLIK INDONESIA

# KEPUTUSAN SEKRETARIS MAHKAMAH AGUNG REPUBLIK INDONESIA

# NOMOR: 1070/SEK/SK/VIII/2022

## **TENTANG**

# PENINGKATAN FUNGSI APLIKASI E-SADEWA VERSI 2.3 FITUR ASURANSI BARANG MILIK NEGARA (BMN)

# SEKRETARIS MAHKAMAH AGUNG REPUBLIK INDONESIA,

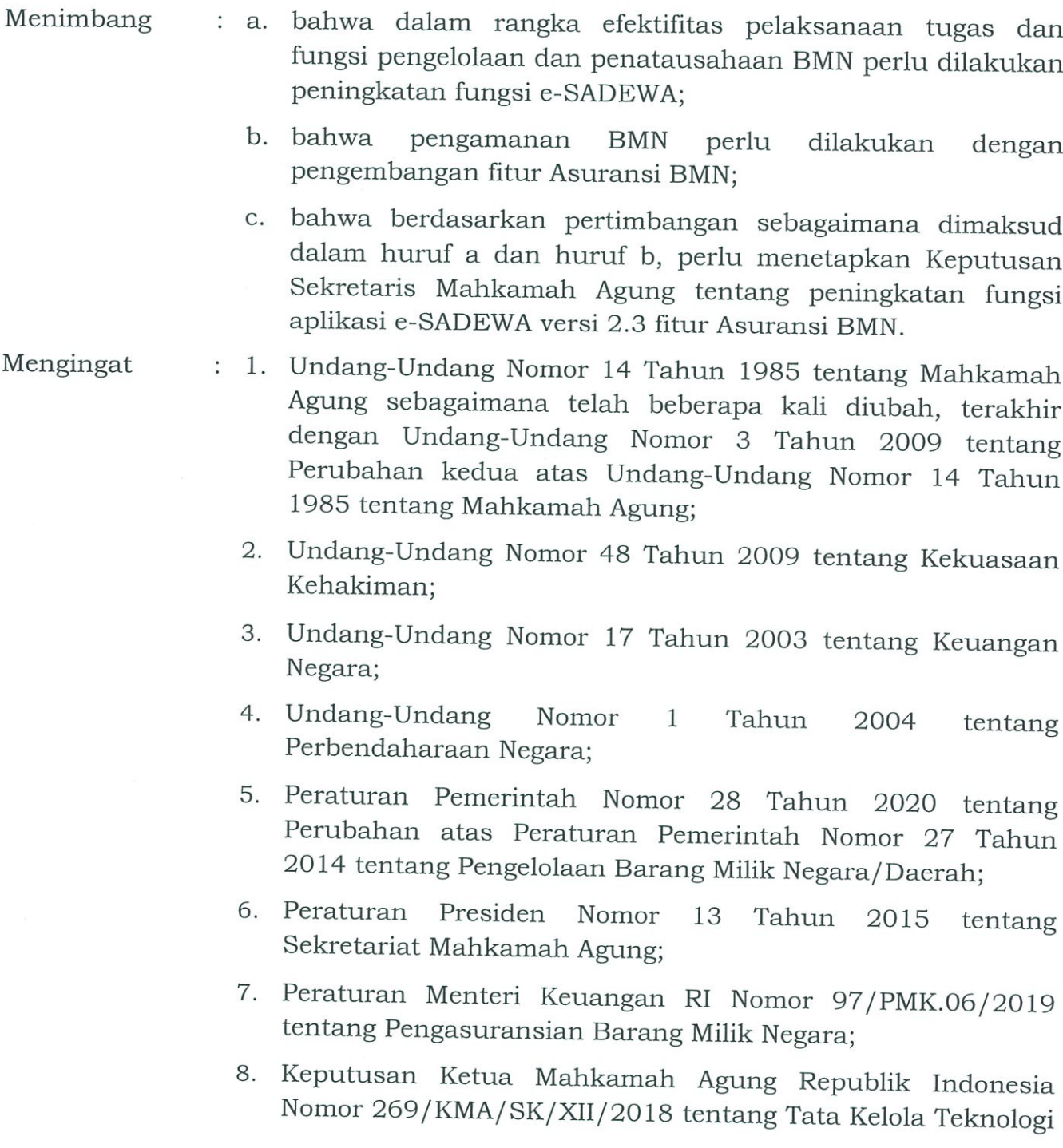

Informasi dan Komunikasi di Lingkungan Mahkamah Agung dan Badan Peradilan yang Berada di Bawahnya;

9. Keputusan Ketua Mahkamah Agung Republik Indonesia 246/KMA/SK/XII/2021 tentang Pemberlakukan Nomor Electronic State Asset Development and Enhancement Work *Application* (e-SADEWA).

#### MEMUTUSKAN:

- MENETAPKAN : KEPUTUSAN SEKRETARIS MAHKAMAH AGUNG TENTANG PENINGKATAN FUNGSI APLIKASI E-SADEWA VERSI 2.3 FITUR ASURANSI BARANG MILIK NEGARA (BMN)
- **KESATU** : Menetapkan fitur Asuransi BMN pada aplikasi e-SADEWA digunakan oleh seluruh satuan kerja pada lingkungan Mahkamah Agung dan Badan Peradilan di Bawahnya.
- **KEDUA** : Petunjuk penggunaan dan pemanfaatan fitur Asuransi BMN sebagaimana termuat dalam lampiran dan menjadi bagian yang tidak terpisahkan dalam keputusan ini.
- : Keputusan ini berlaku sejak tanggal ditetapkan dengan **KETIGA** ketentuan bahwa apabila dikemudian hari terdapat kekeliruan dalam keputusan ini, akan diadakan perbaikan sebagaimana mestinya.

Ditetapkan di Jakarta Pada tanggal 22 Agustus 2022

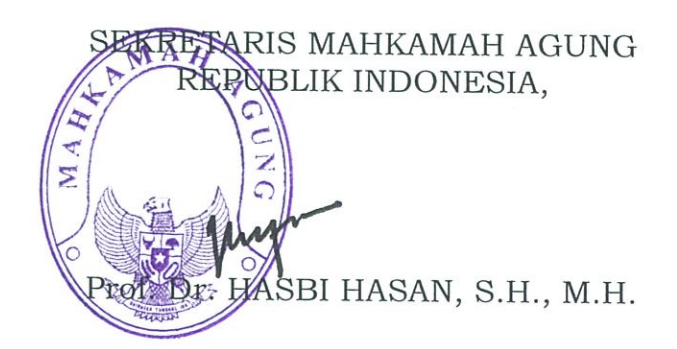

SALINAN : Keputusan ini disampaikan kepada :

- 1. Ketua Mahkamah Agung RI;
- 2. Wakil Ketua Mahkamah Agung RI Bidang Non Yudisial;
- 3. Ketua Kamar Pembinaan Mahkamah Agung RI;
- 4. Ketua Kamar Pengawasan Mahkamah Agung RI;
- 5. Kepala Biro Perlengkapan BUA.

 $-2-$ 

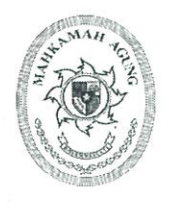

# **MAHKAMAH AGUNG RI BADAN URUSAN ADMINISTRASI**

JL. MEDAN MERDEKA UTARA NO.9-13 TELP.3843348.3810350.3457661 FAX.3810361 TROMOL POS NO.1020-JAKARTA 10110

Nomor Lampiran: Perihal

: 418. a / BLA. 4 / PL. 09/9/2022  $: 1$  (satu) Set : Fitur Asuransi BMN pada e-SADEWA versi 2.3

Jakarta, 1 September 2022

Yth. 1. Para Sekretaris Unit Eselon I

2. Para Sekretaris Pengadilan Tingkat Banding

3. Para Sekretaris Pengadilan Tingkat Pertama

 $di -$ 

Seluruh Indonesia

Bersama dengan surat ini kami sampaikan Surat Keputusan Sekretaris Mahkamah Agung Nomor 1070/SEK/SK/VIII/2022 tanggal 22 Agustus 2022 tentang Peningkatan Fungsi Aplikasi e-SADEWA versi 2.3 Fitur Asuransi Barang Milik Negara (BMN), sehubungan hal tersebut, bahwa terhitung mulai tanggal 1 September 2022 seluruh satuan kerja di lingkungan Mahkamah Agung dan Badan Peradilan di Bawahnya sudah menggunakan Aplikasi e-SADEWA untuk pengusulan Asuransi Barang Milik Negara dua tahun kedepan.

Petunjuk pemanfaatan fitur Asuransi BMN sebagaimana tertuang dalam lampiran Surat Keputusan Sekretaris Mahkamah Agung. Jika terdapat kendala atau pun pertanyaan terkait pemanfaatan fitur Asuransi BMN, maka dapat menghubungi Sdr. Adi Mardiansyah (Kepala Sub Bagian Bimbingan dan Monitoring A, Biro Perlengkapan) di nomor Hp/WA 085697121297.

Demikian kami sampaikan, atas perhatian dan kerjasamanya diucapkan terima kasih.

Kepala Biro Perlengkapan, **ROAN URUSAN ADMIN** Rosfiana, S.H., M.H.

Tembusan: Sekretaris Mahkamah Agung RI.

### **ROLE SATKER**

## 1. List Data Asuransi BMN

Pengguna dapan melihat data Asuransi dengan mengakses menu Pengelolaan Barang ► Asuransi BMN.

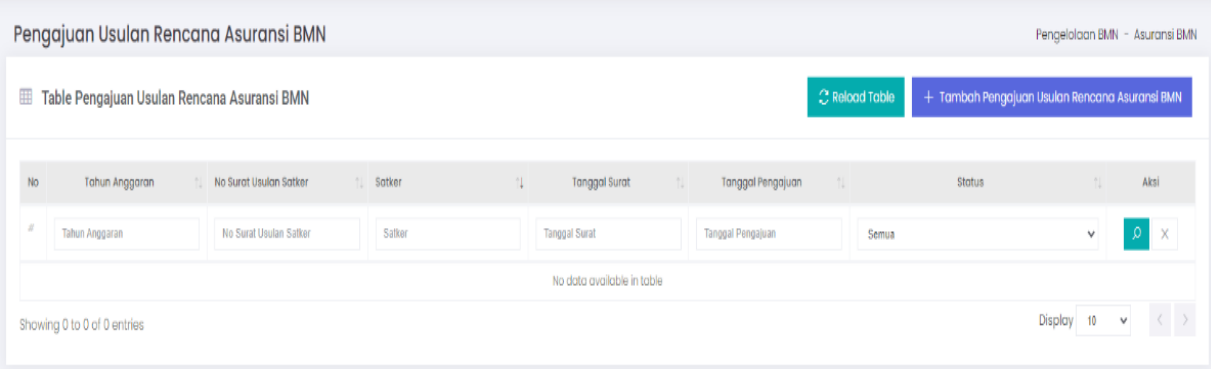

2. Tambah Usulan Rencana Asuransi BMN

Pengguna dapat menambahkan Usulan Rencana Asuransi BMN dengan menekan tombol tambah pada atas tabel Usulan Rencana Asuransi BMN. Ada 3 jenis pemusnahan BMN yaitu Gagal Lelang, Tanpa Lelang dan Persediaan. Masing masing memiliki form yang berbeda sesuai kegunaannya.

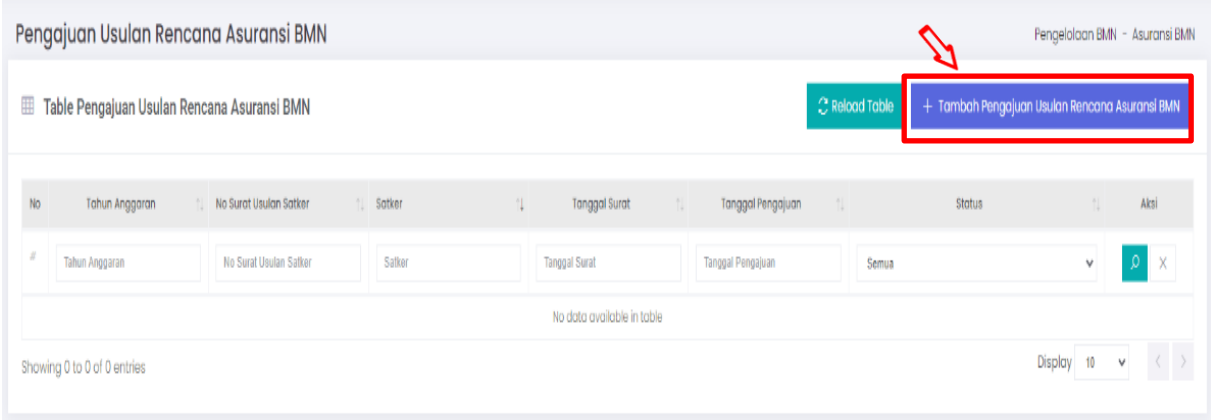

## 3. Usulan Rencana Asuransi BMN

Pada saat menambahkan Usulan ada 3 Tab utama data yang harus di inputkan oleh pengguna, seperti Data, Barang (Bangunan Gedung) dan Foto. Pada saat pilih Bangunan Gedung hanya satu barangunan saja yang bisa dipilih dalam setiap pengajuan. Saat data sudah lengkap tekan tombol Simpan untuk menyimpan data.

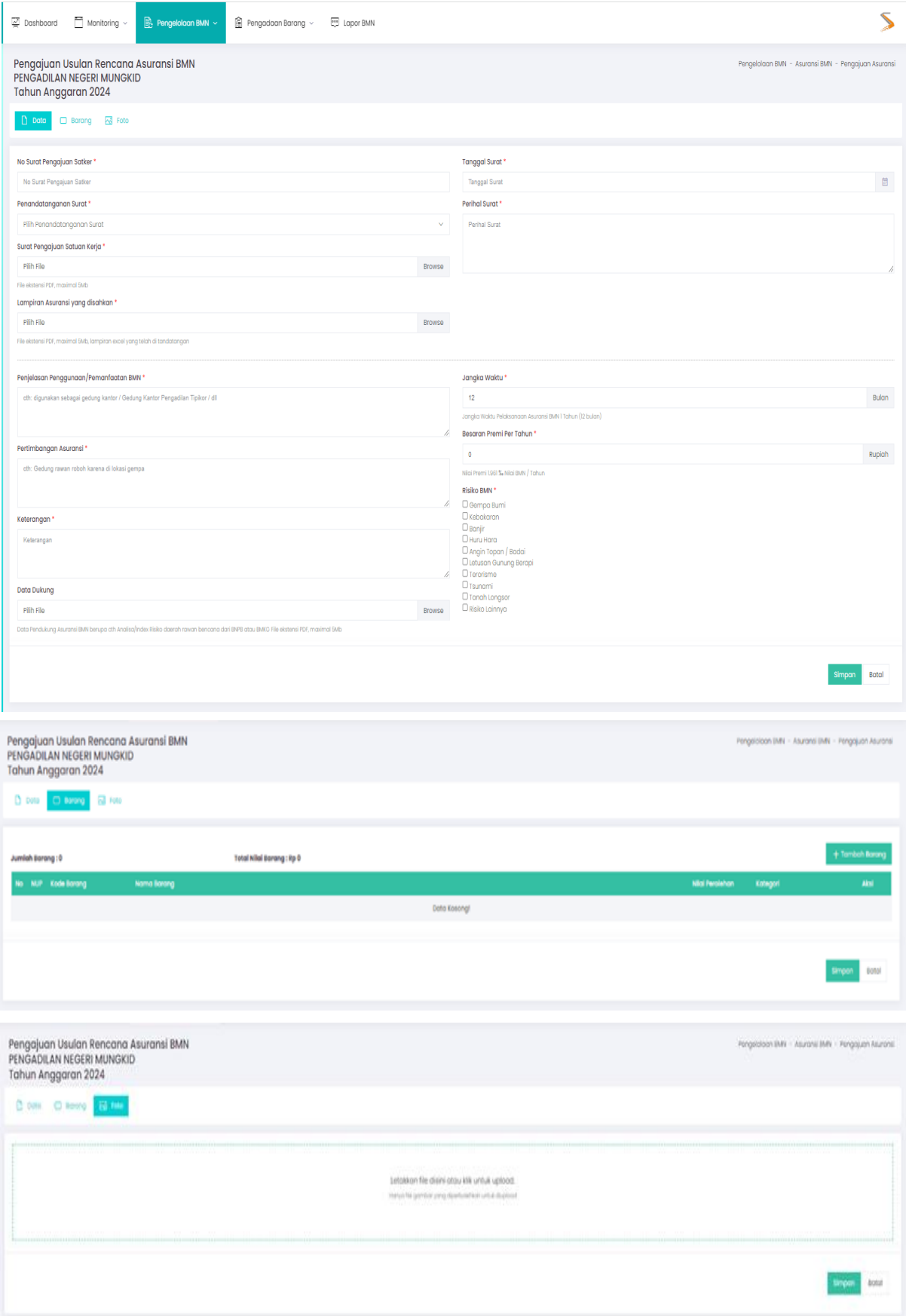

## **ROLE TINGKAT BANDING**

4. Verifikasi Tingkat Banding

Tingkat banding bisa melakukan verifikasi data setelah pengguna melakukan input usulan Asuransi BMN. Untuk melakukan verifikasi, tingkat banding bisa menekan tombol

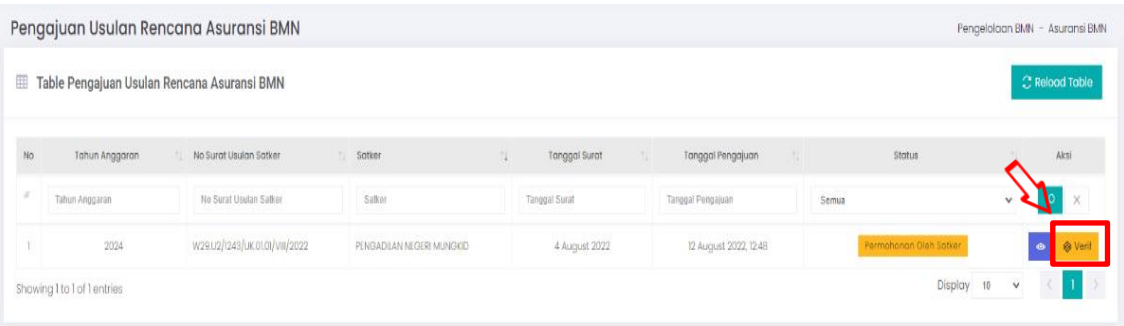

Di halaman verifikasi, tingkat banding dapat melihat detail pengajuan usulan dan menginput data pada tab Tingkat Banding. Tingkat Banding dapat menerima verifikasi atau menolak verifikasi dengan menekan tombol Terima Verifikasi atau Tolak Verifikasi

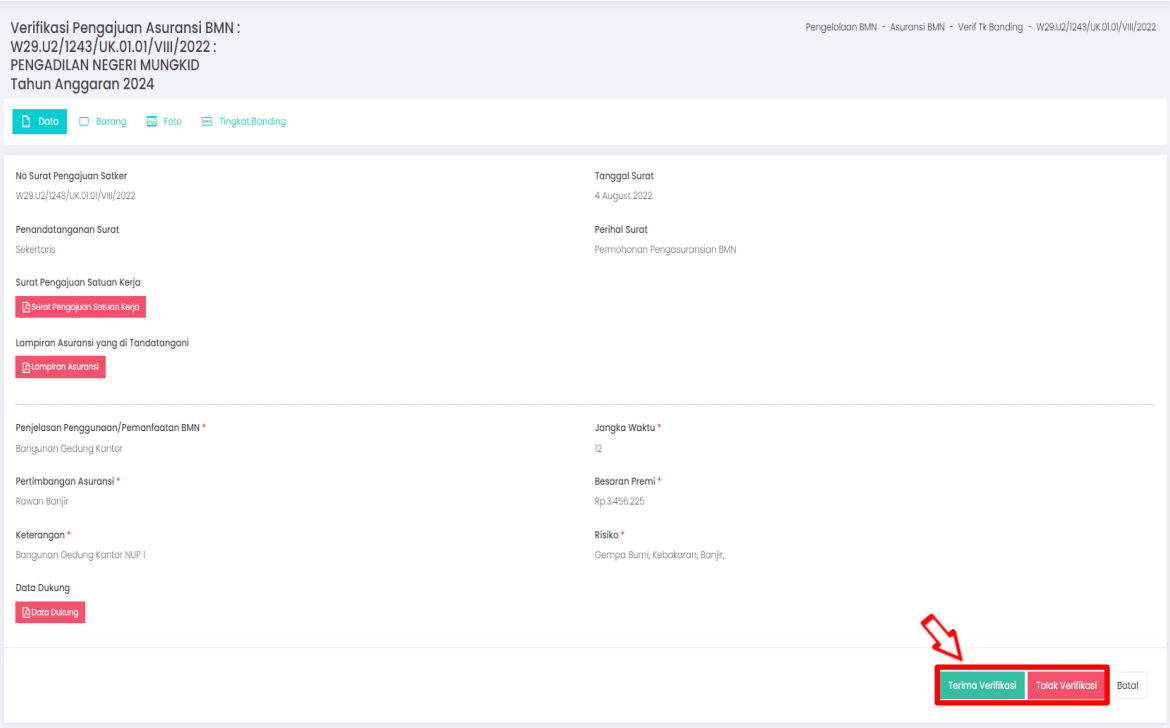

5. Verifikasi Oleh Kepala Bagian

Setelah Verifikasi oleh Tingkat Banding diterima, selanjutnya Pusat melakukan disposisi. Pusat dapat melakukan disposisi dengan menekan tombol Disposisi

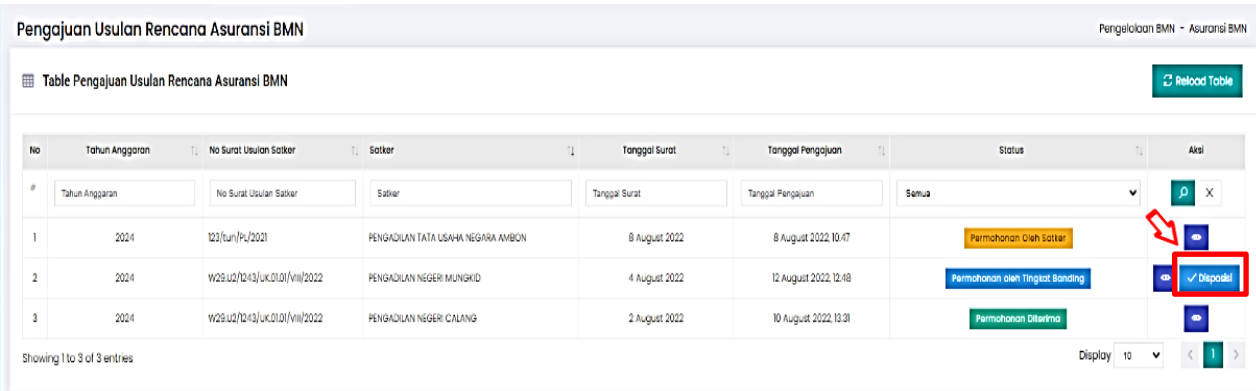

Pada halaman disposisi oleh Pusat, pusat dapat melihat detail usulan hingga ke tingkat banding. Pusat dapat melakukan Tolak atau terima disposisi dengan menekan tombol Tolak Verifikasi atau Terima Verifikasi

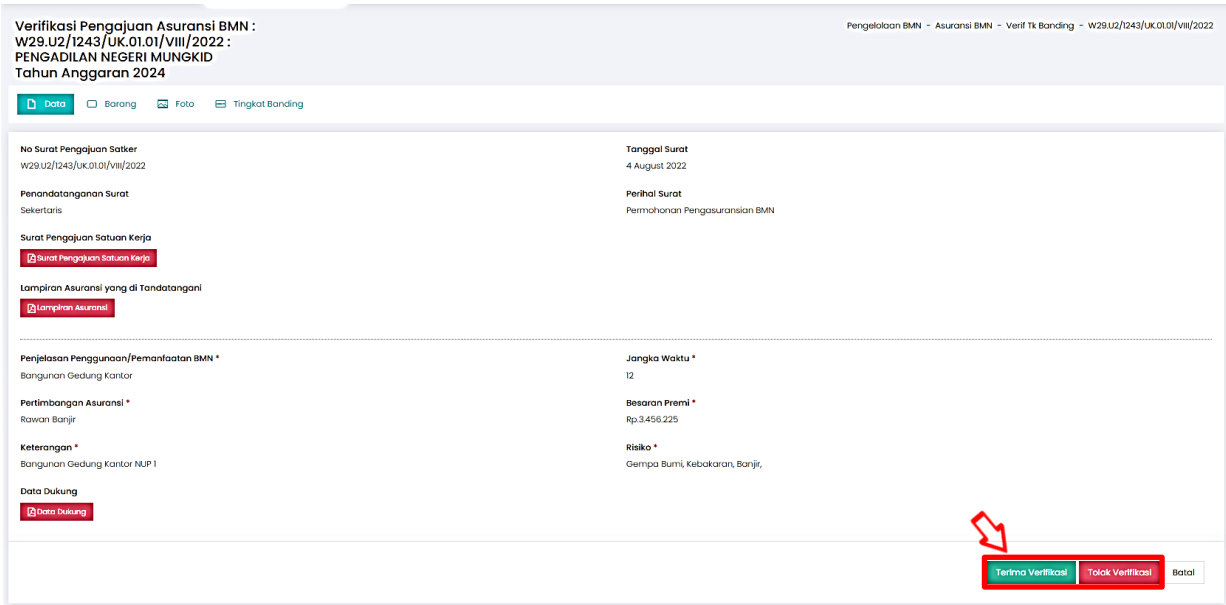

6. Disposisi Oleh Kepala Sub Bagian

Setelah Disposisi oleh Kepala Bagian diterima, selanjutnya Kepala Sub Bagian Pusat melakukan disposisi. Kepala Sub Bagian Pusat dapat melakukan disposisi dengan menekan tombol Disposisi pada Tabel Usulan Asuransi BMN.

7. Terima Berkas Oleh Staff

Pada tahapan terakhir pusat menerima berkas usulan satuan kerja.

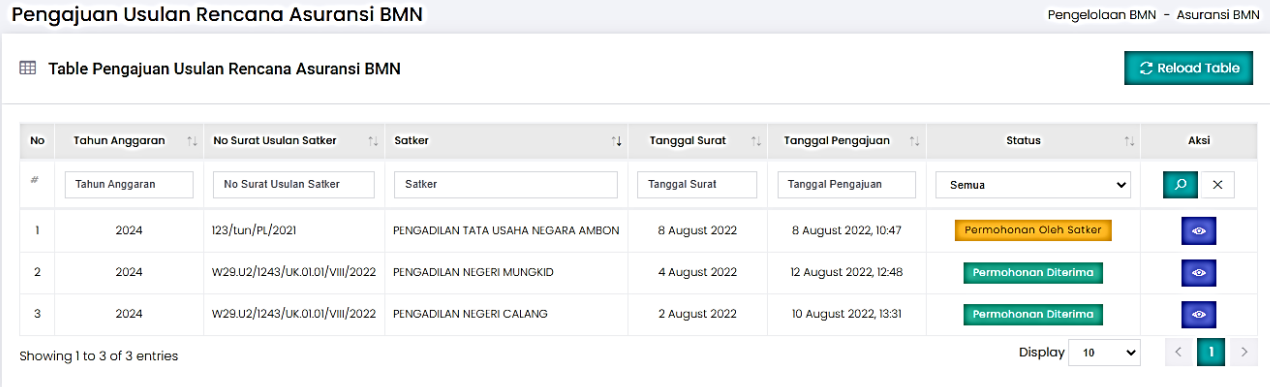